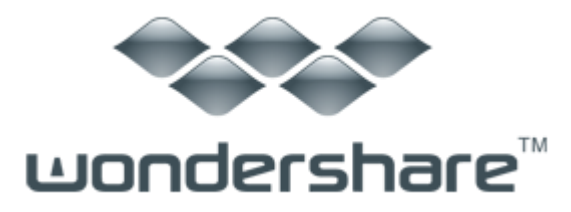

# <span id="page-0-2"></span>データリカバリー (Win 版) 製品ガイド

データリカバリー(Win 版)は、[ウィザードモード](#page-3-0) と [標準モード](#page-13-0) の2つの復元モードに分 けられています。

製品ガイドの前に、まずは製品[のダウンロード方法](#page-0-0)[、インストール方法](#page-0-1)[、登録方法に](#page-1-0)つ いて説明いたします。

### <span id="page-0-0"></span>1. 製品のダウンロード

- 1) 製品ページにある「無料体験」ボタンをクリックします。
- 2) PC に製品の保存場所を選択します。
- 3) 製品のダウンロードを開始します。

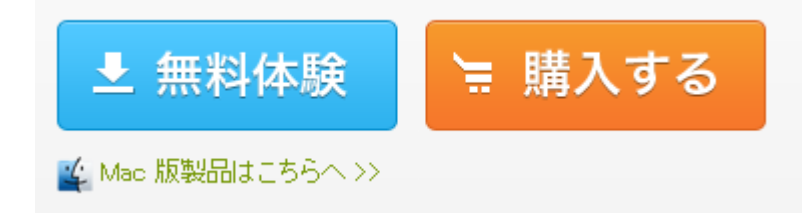

## <span id="page-0-1"></span>2. 製品のインストール

- 1) exe ファイルをダブルクリックします。
- 2) 製品言語を選択します。
- 3) エンドユーザー使用許諾契約書を同意します。
- 4) インストール先を指定します。
- 5) 製品のインストールを開始します。

たちには、このように、このように、このように、このように、このように、このように、このように、このように、このように、このように、このように、このように、このように

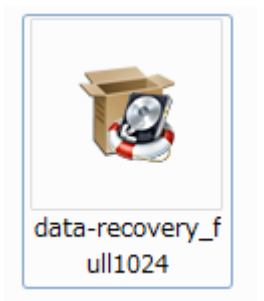

#### [先頭へ](#page-0-2)

## <span id="page-1-0"></span>3. 製品の登録

各製品は、画面が異なりますが、「メニュー」設定の位置はほとんど一定しています。 「メニュー」設定をクリックしますと、「購入」、「登録」や「設定」などの操作が行われ ます。

まずは製品のアイコンをダブルクリックして、製品を起動します。 それから製品を登録します。

「メニュー」設定は、製品のメイン画面の右上にあります。

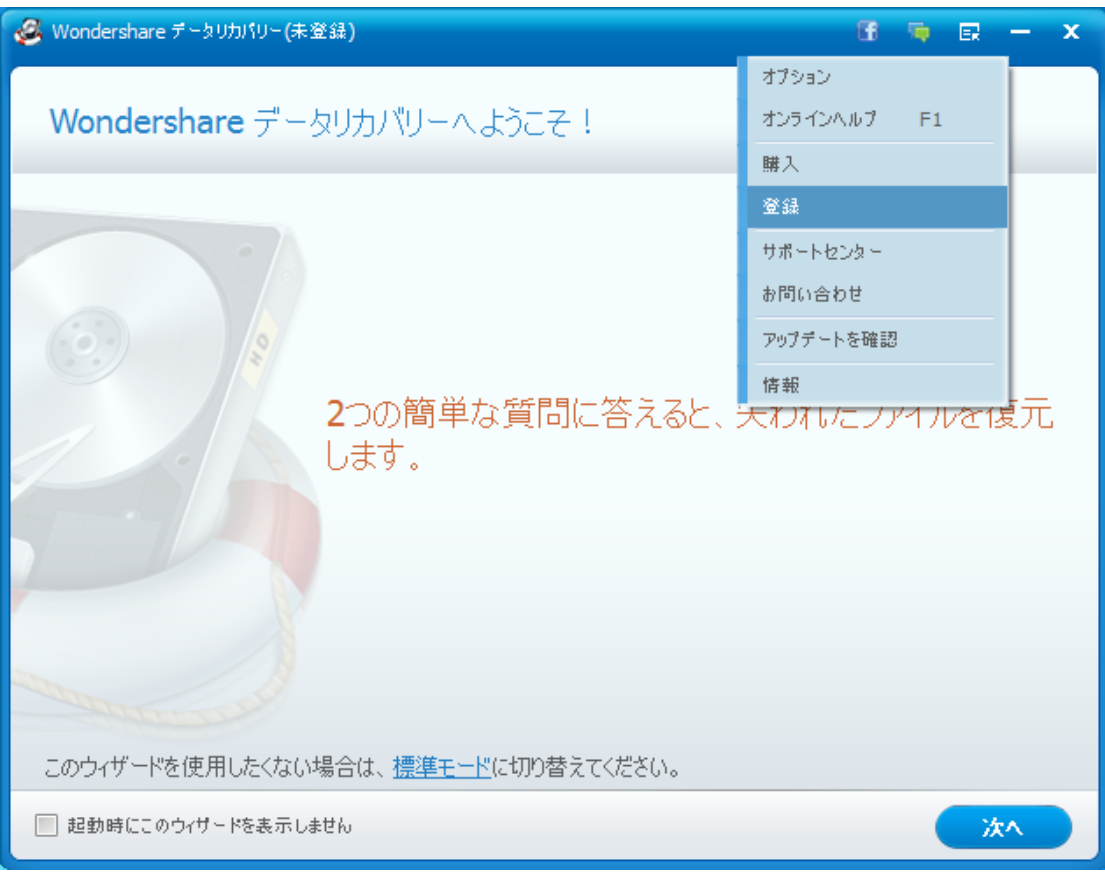

## 1) 「メニュー」ボタンをクリックします。

2) 「登録」をクリックします。 3)電子メールで送信された「製品登録情報」を入力します。 電子メールを「E メールアドレス」に入力します。 登録コードを「登録コード」に入力します。

![](_page_2_Picture_55.jpeg)

### \*ご登録に関する注意事項:

登録メールのメールアドや登録コードなどの情報をコピー&ペーストする際には、スペー スがないことをご確認お願いいたします。

ほかご登録時に何かご問題がありましたら、弊社サポートセンター <http://www.wondershare.jp/support.html> までご参照をお願いいたします。

- 4)「登録」ボタンをクリックします。
- 5)登録完了。製品のすべての機能を利用できるようになります。

![](_page_3_Picture_0.jpeg)

たちには、このことが、このことが、このことが、このことが、このことが、このことが、このことが、このことが、このことが、このことが、このことが、このことが、このことが

「データリカバリー(Win 版) 」使用上のご注意:上書きされる可能性があ りますため、データが紛失したディスクにはデータリカバリーをインストー ルしないでください。

## <span id="page-3-0"></span>ウィザードモードでのデータ復元

Step1: [モード選択](#page-3-1)

Step2: [ファイルタイプ選択](#page-4-0)

Step3: [場所を確認](#page-5-0)

Step4: [検索を開始](#page-6-0)

Step5: [ファイル復元](#page-7-0)

<span id="page-3-1"></span>Step 1.ウィザードモードリカバリーを選択

プログラムを起動後、ウィザードモードになります。「次へ」をクリックして、2つの簡 単な質問にお答えください。その後、プログラムは残りの操作を行ってくれます。

![](_page_4_Picture_64.jpeg)

\*「ウィザードモード」を使用したくない場合は、左下にあるヒントに従って、「標準モ ード」に進んでください。

同じく左下にある「起動時にこのウィザードを表示しません。」にチェックを入れる と、次回プログラム起動時に、「ウィザードモード」の代わりに、自動的に「標準モード」 に入ります。

### たちには、このことが、このことが、このことが、このことが、このことが、このことが、このことが、このことが、このことが、このことが、このことが、このことが、このことが

### <span id="page-4-0"></span>Step 2.復元したいファイルタイプを選択

一番目の質問は「どのようなファイルを復元しますか?」となります。ファイルタイプを 確認し、復元したいファイルをチェックしてください。様々な種類のファイルを復元しよ うとする場合は、「全てのファイル形式」をチェックしてください。ファイルの種類には、 下記が含まれています。

写真/グラフィック(一般的な画像ファイル。例:デジタルカメラの写真。) MP3/オーディオ(一般的なオーディオファイル。例:MP3、WMA。)

ビデオ(一般的なビデオファイル。例:デジタルカメラの録画。) Office ドキュメント(一般的なドキュメント。例:ワード、エクセル、PDF ファイル  $\lambda$ E メール(Outlook または Outlook Express からの一般的なメール。例:pst、dbx。)

全てのファイル形式(上記の全てのファイルおよびその他のファイルのスキャン)

![](_page_5_Picture_94.jpeg)

たちには、このことが、このことが、このことが、このことが、このことが、このことが、このことが、このことが、このことが、このことが、このことが、このことが、このことが

### <span id="page-5-0"></span>Step 3.紛失したファイルの元の場所を確認

二番目の質問は「ファイルはどこに失われたのか?」となります。例えば、外付けのリム ーバブルデバイス、ごみ箱、デスクトップとマイドキュメント、パーティションなど、具 体的な場所が指定可能です。ファイルが失われた場所を忘れてしまった場合は、「忘れて しまいました」を選択してください。そうすると、コンピュータ全体がスキャンされます。

外付けのリムーバブルデバイス(リムーバブルデバイスのスキャン。例:iPod、デジタル カメラ、USB ドライブ。)

ごみ箱(ごみ箱から削除されたファイルを検索します。)

デスクトップとマイドキュメント(デスクトップ、マイドキュメントまたはライブラリー から削除されたファイルのスキャン。)

忘れてしまいました(コンピューター全体をスキャンします。)

パーティションが見つかりません(ハードディスクから失ったパーティションを検索しま

![](_page_6_Picture_1.jpeg)

## <span id="page-6-0"></span>Step 4. 失われたファイルの検索を開始

これで、ファイルを検索する準備が出来ています。

「ディープスキャン」と「RAW ファイルの復元」の 2 つの選択ができます。

「ディープスキャン」機能:完全なフォルダ構造としてフォーマットされたファイルを 復元することができますが、それには時間がかかります。この機能はフォーマットの復元 に適しています。

「RAW ファイルの復元」機能:元のファイル名を指定せずにファイルタイプに応じてフ ァイルを分類したり復元をすることができますが、それには時間がかかります。この機能 は、写真の復元に適しています。

ご要望によって復元機能を選択後、「開始」ボタンをクリックすると、失われたデー タのスキャンが始まります。

![](_page_7_Picture_0.jpeg)

たちには、このように、このように、このように、このように、このように、このように、このように、このように、このように、このように、このように、このように、このように

<span id="page-7-0"></span>Step 5.失われたファイルのプレビューと復元

前回のステップで「全てのファイル形式」にチェックを入れた場合、スキャンの結果 がアーカイブ、オーディオ、データベース、ドキュメント、E メール、グラフィック、ビ デオなどのファイルタイプの形で表示されます。プレビュー後、復元したいファイルを選 択して復元してください。復元前に、PDF、PPT、RAR、ZIP、Excel 及び画像形式 (PNG、 JPG、JPEG、TIF など)がプレビュー可能です。

プレビューするには、左側のフォルダを選択してリスト内のファイルをクリックして ください。

![](_page_8_Picture_8.jpeg)

「ファイルの種類」から「パス」に切り替えることで、ファイルの前回のパスをチェック することができます。

![](_page_8_Picture_9.jpeg)

復元進行中に、ファイルをチェックすることができます。復元しようとするファイルが既 に検出された場合、スキャンを一時停止して、それらのファイルをまず復元することがで きます。それから、「続く」を押してスキャンを進めるか、あるいは「停止」を押してス キャンを停止します。

![](_page_9_Picture_1.jpeg)

スキャンを停止しても、後で復元を再開するためスキャン結果を保存することができます。

![](_page_10_Picture_0.jpeg)

フィルター機能: ファイル名あるいはパスを検索することで、スキャンの結果にて失わ れたファイルをフィルターすることができます。

![](_page_10_Figure_2.jpeg)

復元されたファイルを保存するためパスを選択してください。

注意:復元されたデータを損失したデータが格納されていた領域に保存しないでください。 その理由は、新規保存したファイルは元々のファイルデータを上書きすることにあります。 選択された保存先がソースボリュームと同じ場合は、警告となります。別のボリュームを 選択するか、外部記憶メディアに復元されたデータを保存してください。

![](_page_11_Picture_17.jpeg)

![](_page_12_Picture_0.jpeg)

## 復元進行中

![](_page_12_Picture_30.jpeg)

[先頭へ](#page-0-2)

## <span id="page-13-0"></span>標準モードでのデータ復元

## Step1: [標準モード復元を選択](#page-13-1)

Step2: [復元の方法を選択](#page-14-0)

### <span id="page-13-1"></span>Step 1.標準モード復元を選択

プログラムを起動後、「ウィザードモード」になります。「ウィザードモード」画面の左下 にあるヒントに従って、「標準モード」に進んでください。

同じく左下にある「起動時にこのウィザードを表示しません。」にチェックを入れる と、次回プログラム起動時に、「ウィザードモード」の代わりに、自動的に「標準モード」 に入ります。

![](_page_13_Picture_55.jpeg)

「標準モード」では、「失われたファイルの復元」、「パーティションの復元」、「RAW フ ァイルの復元」及び「復元の再開」の四つの選択肢があります。

失われたファイルの復元:パーティションまたはリムーバブルメディアから削除された ファイルを復元します。例えば、Shift+Delete キーでまたはごみ箱から削除されたファ イル。

パーティションの復元:復元が失敗した場合、データが削除されてしまった場合、リサ イズしてしまった場合、HDD のパーティションが破損された場合などで削除されたファイ ルやフォルダを復元します。

RAW ファイルの復元:失われたファイルを前回のスキャンで見つけることができない場 合は、「RAW ファイルの復元」を選択してください。しかし、それはファイル名とパスが 表示されません。

復元の再開:前回のリカバリーセッションを再開するために、スキャンして保存された 結果をインポートしてください。

![](_page_14_Picture_87.jpeg)

たちには、このことが、このことが、このことが、このことが、このことが、このことが、このことが、このことが、このことが、このことが、このことが、このことが、このことが

### <span id="page-14-0"></span>Step 2.復元の方法を選択

[\\*失われたファイルの復元](#page-14-1) [\\*パーティションの復元](#page-22-0) \*Raw [ファイルの復元](#page-30-0) [\\*復元の再開](#page-39-0)

<span id="page-14-1"></span>1、失われたファイルの復元

「失われたファイルの復元」はパーティションまたはリムーバブルメディアから削除され たファイル(Shift + Delete キーでまたはごみ箱から削除されたファイル)を復元しま す。

![](_page_15_Picture_1.jpeg)

![](_page_15_Picture_30.jpeg)

\*ディープスキャンを有効にする

このオプションにチェックを入れると、ディープスキャン機能を有効にします。完全なフ ォルダ構造としてフォーマットされたファイルを復元することができますが、それには時 間がかかります。この機能はフォーマットの復元に適しています。

「ディープスキャンを有効にする」にチェックを入れた後、スキャンしたいファイルシ ステムも選択可能となります。

ファイルシステムには「自動(推奨)」、NTFS、FAT32、FAT16 の四つの選択肢がありま す。

![](_page_16_Figure_4.jpeg)

削除されたファイルが保存されていたディスクまたはフォルダーを選択して、「開始」 をクリックしてファイルをスキャンし復元してください。

スキャンの結果がアーカイブ、オーディオ、データベース、ドキュメント、E メー ル、グラフィック、ビデオなどのファイルタイプの形で表示されます。プレビュー後、復 元したいファイルを選択して復元してください。復元前に、PDF、PPT、RAR、ZIP、Excel 及 び画像形式(PNG、JPG、JPEG、TIF など)がプレビュー可能です。

プレビューするには、左側のフォルダを選択してリスト内のファイルをクリックして ください。

![](_page_17_Picture_8.jpeg)

「ファイルの種類」から「パス」に切り替えることで、ファイルの前回のパスをチェック することができます。

![](_page_17_Picture_9.jpeg)

復元進行中に、ファイルをチェックすることができます。復元しようとするファイルが既 に検出された場合、スキャンを一時停止して、それらのファイルをまず復元することがで きます。それから、「続く」を押してスキャンを進めるか、あるいは「停止」を押してス キャンを停止します。

![](_page_18_Picture_1.jpeg)

スキャンを停止しても、後で復元を再開するためスキャン結果を保存することができます。

![](_page_19_Picture_0.jpeg)

フィルター機能: ファイル名あるいはパスを検索することで、スキャンの結果にて失わ れたファイルをフィルターすることができます。

![](_page_19_Figure_2.jpeg)

復元されたファイルを保存するためパスを選択してください。

注意:復元されたデータを損失したデータが格納されていた領域に保存しないでください。 その理由は、新規保存したファイルは元々のファイルデータを上書きすることにあります。 選択された保存先がソースボリュームと同じ場合は、警告となります。別のボリュームを 選択するか、外部記憶メディアに復元されたデータを保存してください。

![](_page_20_Picture_17.jpeg)

![](_page_21_Picture_0.jpeg)

## 復元進行中

![](_page_21_Picture_30.jpeg)

## <span id="page-22-0"></span>2、パーティションの復元

「パーティションの復元」は、復元が失敗した場合、データが削除されてしまった場合、 リサイズしてしまった場合、HDD のパーティションが破損された場合などで削除されたフ ァイルやフォルダを復元します。

![](_page_22_Picture_28.jpeg)

![](_page_22_Picture_29.jpeg)

壊れたパーティションの方のディスクを選択して、「次へ」をクリックしてください。

![](_page_23_Picture_51.jpeg)

\*「クイックスキャンを有効にする」にチェックを入れると、パーティションは迅速にス キャンされ、スキャン時間を短縮します。そうしないと、パーティションは詳しくスキャ ンされ、スキャン完了まで時間がかなりかかります。

\*RAW ファイルの復元を有効にする

元のファイル名を指定せずにファイルタイプに応じてファイルを分類したり復元をする ことができますが、それには時間がかかります。この機能は、写真の復元に適しています。 「RAW ファイルの復元を有効にする」にチェックを入れた後、スキャンしたいファイルシ ステムも選択可能となります。

ファイルシステムには「自動(推奨)」、NTFS、FAT32、FAT16 の四つの選択肢がありま す。

![](_page_24_Picture_15.jpeg)

![](_page_24_Picture_16.jpeg)

壊れたパーティションがあるドライブをスキャン後、復元しようとするパーティションを 選択して、「開始」をクリックしてください。

スキャンの結果がアーカイブ、オーディオ、データベース、ドキュメント、E メール、

グラフィック、ビデオなどのファイルタイプの形で表示されます。プレビュー後、復元し たいファイルを選択して復元してください。復元前に、PDF、PPT、RAR、ZIP、Excel 及び 画像形式(PNG、JPG、JPEG、TIF など)がプレビュー可能です。

プレビューするには、左側のフォルダを選択してリスト内のファイルをクリックして ください。

![](_page_25_Picture_43.jpeg)

「ファイルの種類」から「パス」に切り替えることで、ファイルの前回のパスをチェック することができます。

![](_page_26_Picture_13.jpeg)

復元進行中に、ファイルをチェックすることができます。復元しようとするファイルが既 に検出された場合、スキャンを一時停止して、それらのファイルをまず復元することがで きます。それから、「続く」を押してスキャンを進めるか、あるいは「停止」を押してス キャンを停止します。

![](_page_27_Picture_6.jpeg)

スキャンを停止しても、後で復元を再開するためスキャン結果を保存することができます。

![](_page_27_Picture_7.jpeg)

フィルター機能: ファイル名あるいはパスを検索することで、スキャンの結果にて失わ れたファイルをフィルターすることができます。

![](_page_28_Figure_1.jpeg)

復元されたファイルを保存するためパスを選択してください。

注意:復元されたデータを損失したデータが格納されていた領域に保存しないでください。 その理由は、新規保存したファイルは元々のファイルデータを上書きすることにあります。 選択された保存先がソースボリュームと同じ場合は、警告となります。別のボリュームを 選択するか、外部記憶メディアに復元されたデータを保存してください。

![](_page_29_Picture_0.jpeg)

![](_page_29_Picture_27.jpeg)

### 復元進行中

![](_page_30_Picture_32.jpeg)

**[先頭へ](#page-0-2) おおとこ アイディア アイディア こうしょう こうしょう 大頭へ** 

### <span id="page-30-0"></span>3、Raw ファイルの復元

前のスキャンでは失われたファイルが検出できない場合は、「Raw ファイルの復元」がお 勧めです。この機能での復元作業は非常に時間がかかり、ファイル名とパスも表示されな いため、その他の場合なら、お勧めしません。

![](_page_31_Picture_0.jpeg)

## ファイルを復元する必要があるパーティションを選択します。

![](_page_31_Picture_19.jpeg)

![](_page_32_Picture_34.jpeg)

\*ここで、スキャンオプションを設定できます。 スキャンオプションには 2 つの選択肢があります。 全てのファイルの場合: より多くのファイルを見つけることができますが、より多くの時間が必要になります。 削除されたファイルの場合: 削除されたファイルをクイックスキャンします。このオプションに設定すると、時間の節 約になります。

スキャンを開始する前に、スキャンオプションは選択可能です。

復元しようとするパーティションを選択して、「開始」をクリックしてください。

![](_page_33_Picture_42.jpeg)

スキャンの結果がアーカイブ、オーディオ、データベース、ドキュメント、E メール、 グラフィック、ビデオなどのファイルタイプの形で表示されます。プレビュー後、復元し たいファイルを選択して復元してください。復元前に、PDF、PPT、RAR、ZIP、Excel 及び 画像形式(PNG、JPG、JPEG、TIF など)がプレビュー可能です。

プレビューするには、左側のフォルダを選択してリスト内のファイルをクリックして ください。

![](_page_34_Picture_8.jpeg)

「ファイルの種類」から「パス」に切り替えることで、ファイルの前回のパスをチェック することができます。

![](_page_34_Picture_9.jpeg)

復元進行中に、ファイルをチェックすることができます。復元しようとするファイルが既 に検出された場合、スキャンを一時停止して、それらのファイルをまず復元することがで きます。それから、「続く」を押してスキャンを進めるか、あるいは「停止」を押してス キャンを停止します。

![](_page_35_Picture_1.jpeg)

スキャンを停止しても、後で復元を再開するためスキャン結果を保存することができます。

![](_page_36_Picture_0.jpeg)

フィルター機能: ファイル名あるいはパスを検索することで、スキャンの結果にて失わ れたファイルをフィルターすることができます。

![](_page_36_Figure_2.jpeg)

復元されたファイルを保存するためパスを選択してください。

注意:復元されたデータを損失したデータが格納されていた領域に保存しないでください。 その理由は、新規保存したファイルは元々のファイルデータを上書きすることにあります。 選択された保存先がソースボリュームと同じ場合は、警告となります。別のボリュームを 選択するか、外部記憶メディアに復元されたデータを保存してください。

![](_page_37_Picture_17.jpeg)

![](_page_38_Picture_0.jpeg)

## 復元進行中

![](_page_38_Picture_30.jpeg)

#### [先頭へ](#page-0-2)

## <span id="page-39-0"></span>4、復元の再開

「復元の再開」はスキャン結果の保存のための機能です。前回のリカバリーセッションを 再開するには、前回保存した結果をインポートしてください。時間の節約にもなります。

![](_page_39_Picture_22.jpeg)

失われたファイルのスキャンを再開します。

![](_page_40_Picture_43.jpeg)

スキャンの結果がアーカイブ、オーディオ、データベース、ドキュメント、E メール、グ ラフィック、ビデオなどのファイルタイプの形で表示されます。プレビュー後、復元した いファイルを選択して復元してください。復元前に、PDF、PPT、RAR、ZIP、Excel 及び画 像形式 (PNG、JPG、JPEG、TIF など) がプレビュー可能です。

プレビューするには、左側のフォルダを選択してリスト内のファイルをクリックして ください。

![](_page_41_Picture_8.jpeg)

「ファイルの種類」から「パス」に切り替えることで、ファイルの前回のパスをチェック することができます。

![](_page_41_Picture_9.jpeg)

復元進行中に、ファイルをチェックすることができます。復元しようとするファイルが既 に検出された場合、スキャンを一時停止して、それらのファイルをまず復元することがで きます。それから、「続く」を押してスキャンを進めるか、あるいは「停止」を押してス キャンを停止します。

![](_page_42_Picture_1.jpeg)

スキャンを停止しても、後で復元を再開するためスキャン結果を保存することができます。

![](_page_43_Picture_0.jpeg)

フィルター機能: ファイル名あるいはパスを検索することで、スキャンの結果にて失わ れたファイルをフィルターすることができます。

![](_page_43_Figure_2.jpeg)

復元されたファイルを保存するためパスを選択してください。

注意:復元されたデータを損失したデータが格納されていた領域に保存しないでください。 その理由は、新規保存したファイルは元々のファイルデータを上書きすることにあります。 選択された保存先がソースボリュームと同じ場合は、警告となります。別のボリュームを 選択するか、外部記憶メディアに復元されたデータを保存してください。

![](_page_44_Picture_17.jpeg)

![](_page_45_Picture_0.jpeg)

復元進行中

![](_page_45_Picture_30.jpeg)

[先頭へ](#page-0-2)

ヘルプ更新:2014 年 5 月 ©株式会社ワンダーシェアーソフトウェア